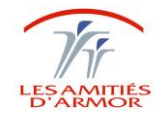

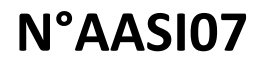

RefGED : AA-SI-Application-2017/003

## **DESCRIPTIF** Comment éditer un Dossier de Liaison d'Urgence dans Osiris **PRE-REQUIS VERSION** Natahlie Corvaisier – Médecin Coordonateur - 25/10/2017 – Version1.0

**INSTRUCTIONS**

## - **Dans le tableau de bord, cliquer sur le «** » **en face du nom du résident concerné :**

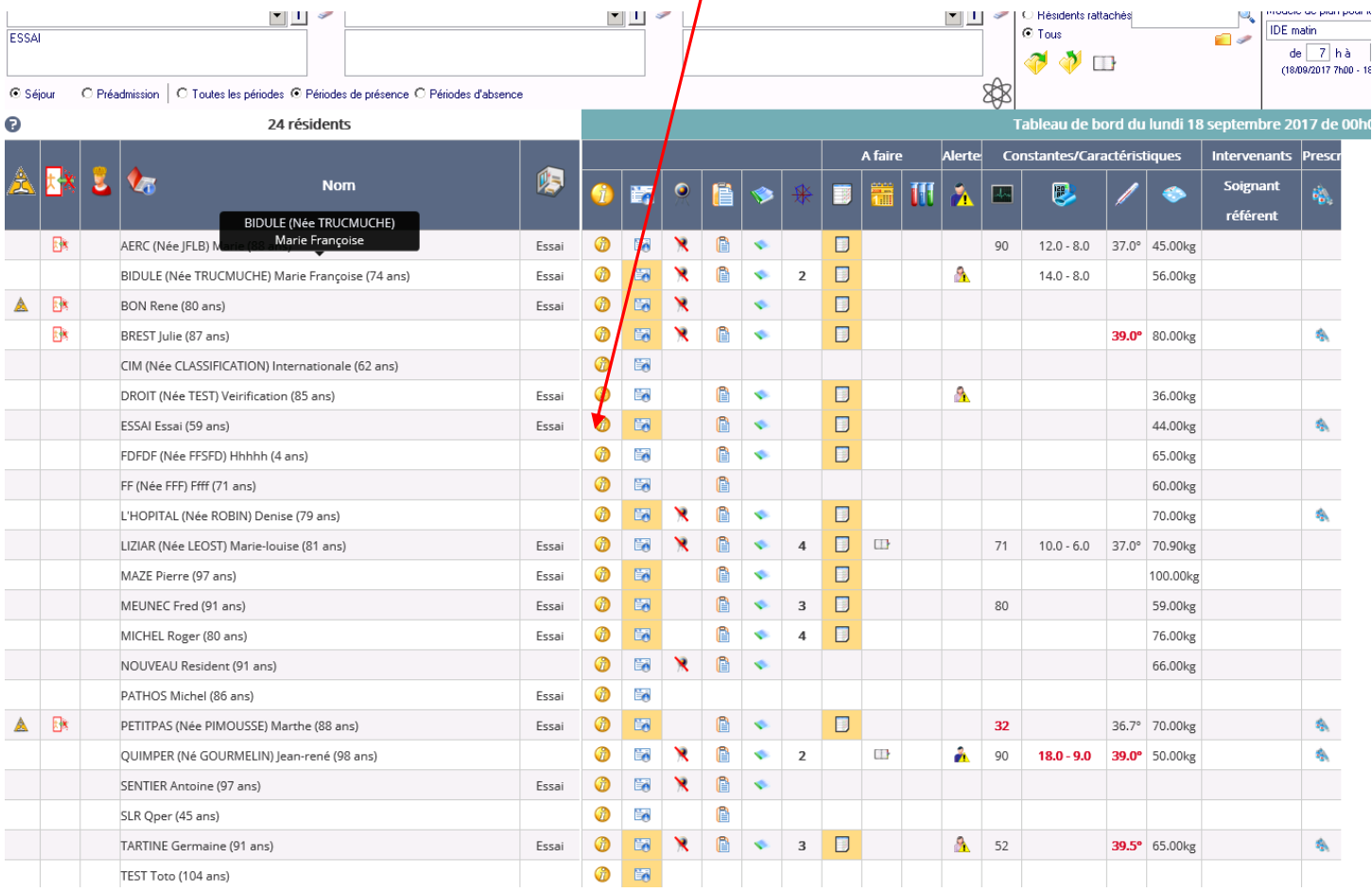

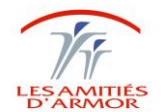

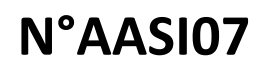

RefGED : AA-SI-Application-2017/003

## - **Puis sélectionner « Dossier de liaison » :**

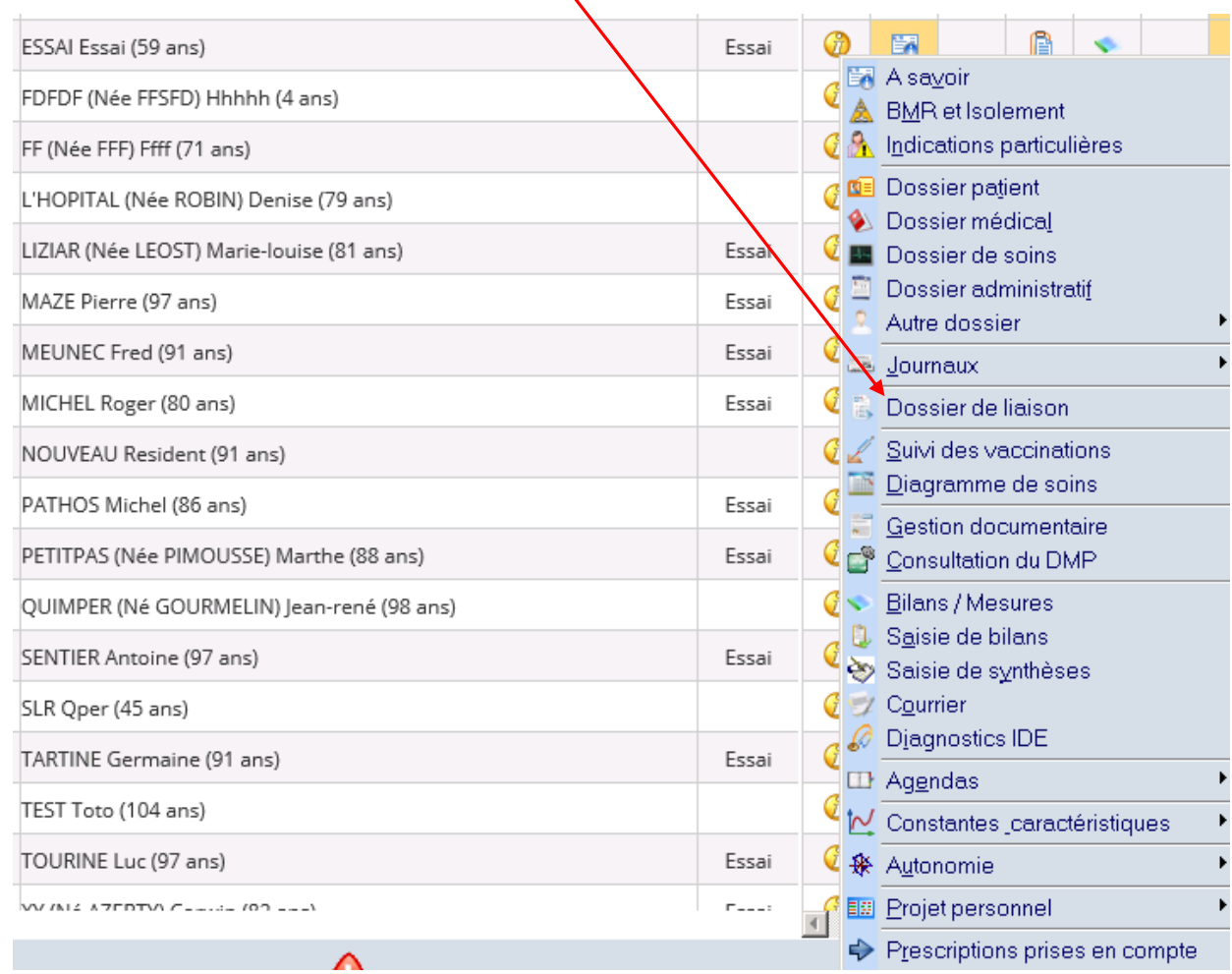

- **Prendre la « feuille blanche » :**

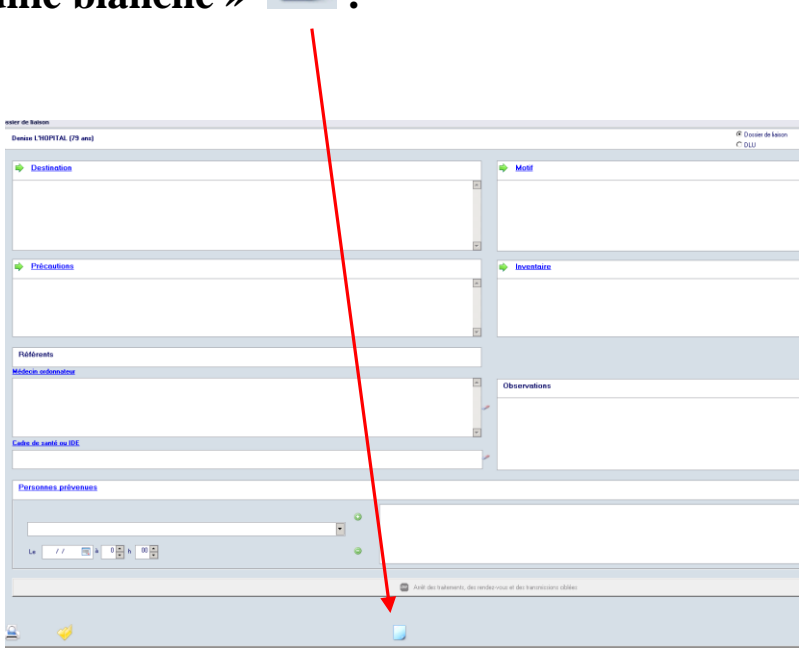

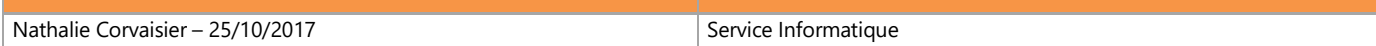

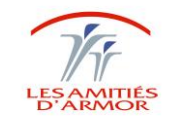

RefGED : AA-SI-Application-2017/003

**Il est indispensable de prendre la page blanche afin que les données du dossier de liaison soient actualisées (ne surtout pas cliquer sur l'imprimante sans prendre la page blanche car ce sont alors les données du dernier dossier imprimé, données non actualisées, qui seront éditées).**

- **Compléter les différents items ;**
- **Puis valider avec le « » ;**
- **complete to the EV imprimante of the selection er le dossier voulu : soit « <b>COMPLET** » (infos **médicales complètes + transmissions) soit « SIMPLIFIE » (infos administratives + traitement).**

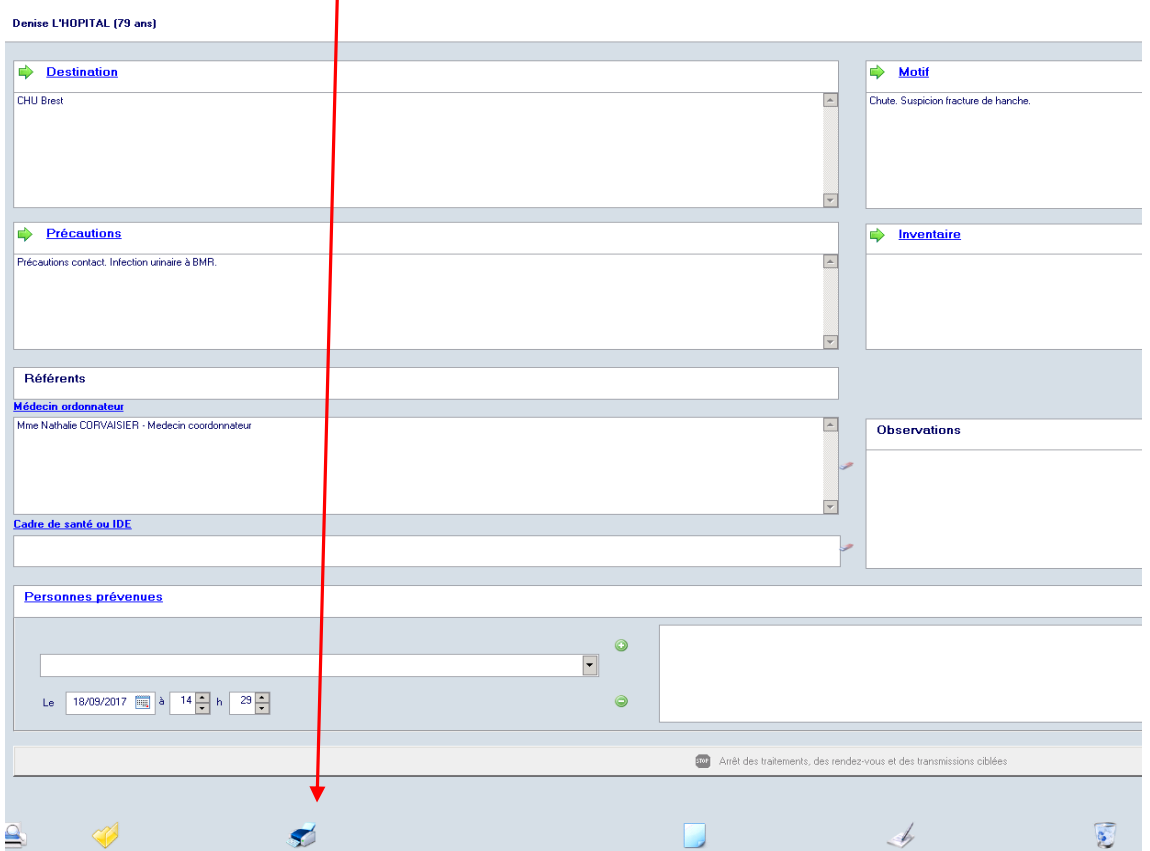

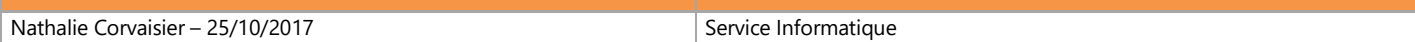